# GUIDE FOR TAKING YOUTH PROTECTION TRAINING

#### Recommended Browsers are Google Chrome for the PC or Safari for the MAC

- 1. Go to https://my.scouting.org
- 2. Enter your login name and password

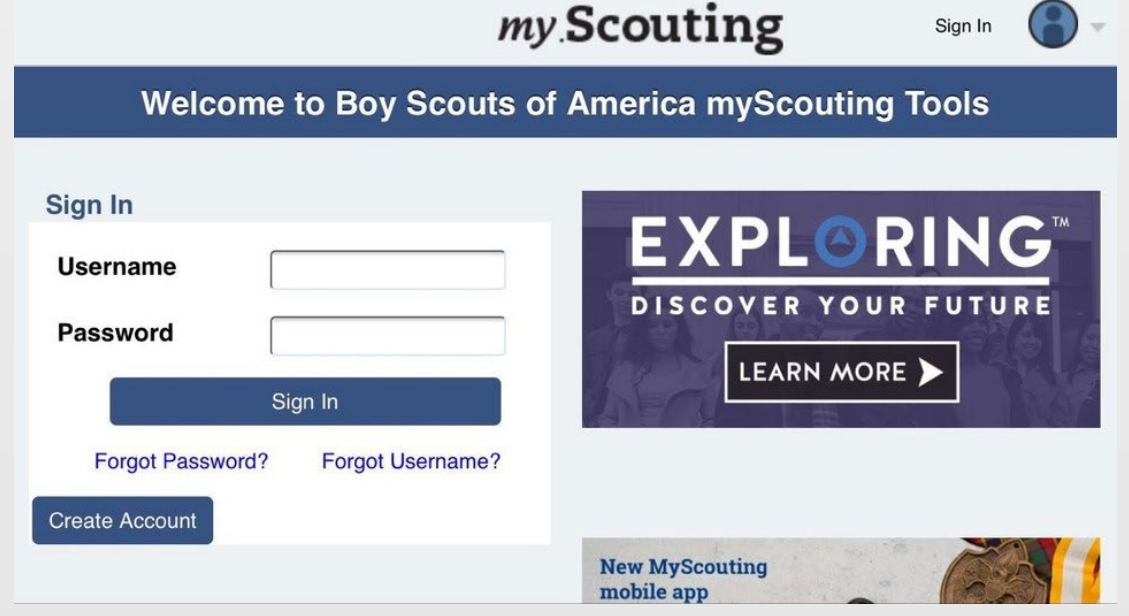

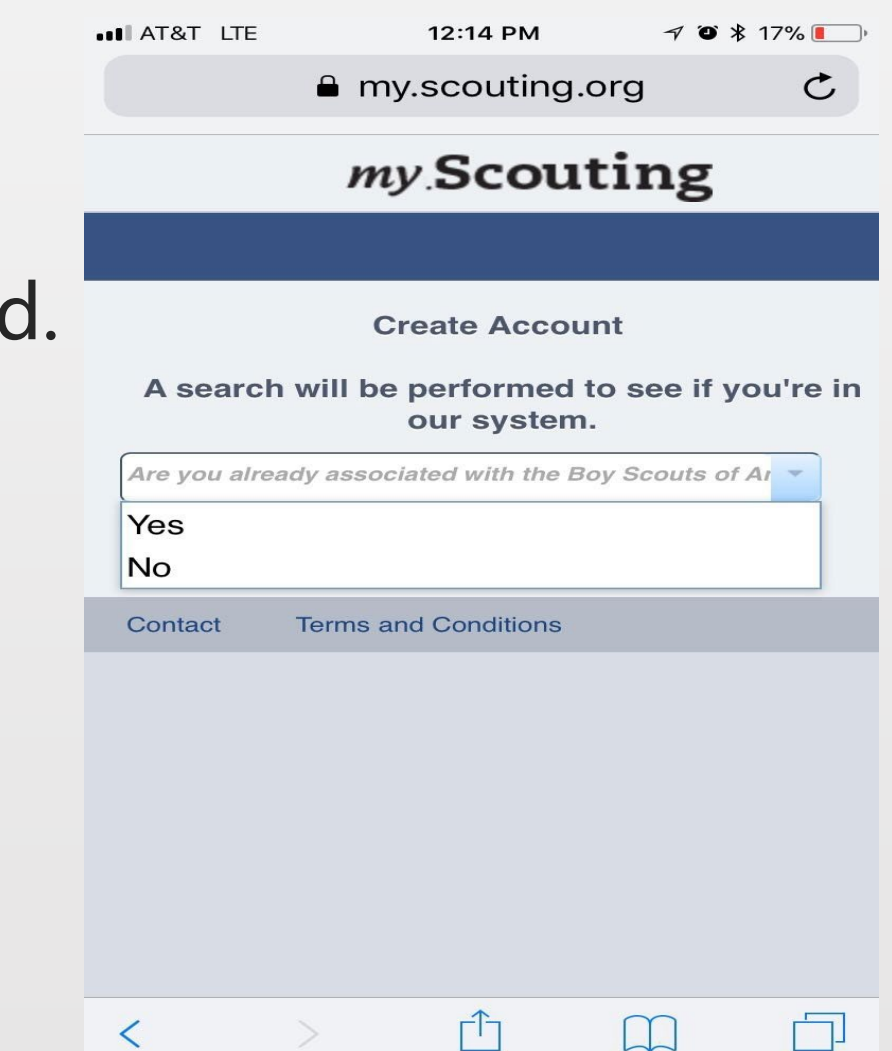

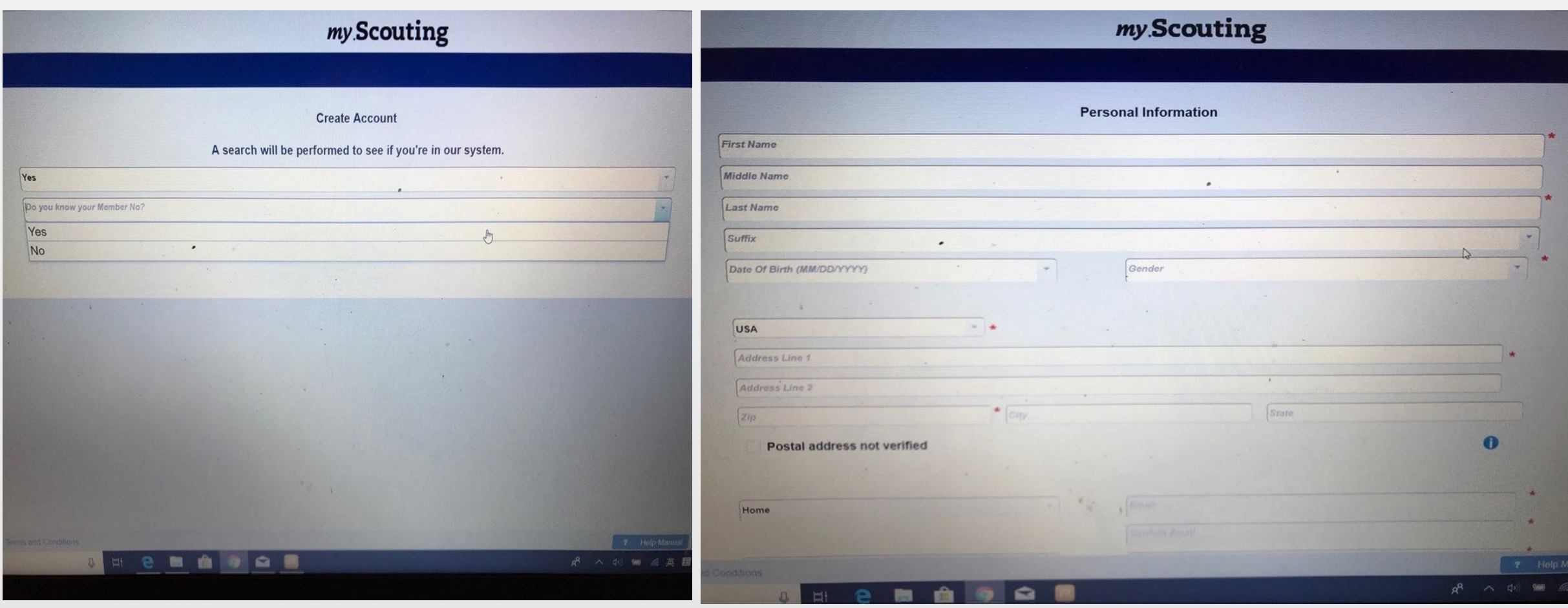

# 3. On the opening page of my.scouting.org,<br>click on the Youth Protection logo.

#### **News Bsa Maintenance National 02/28/2018** The BSA Learn Center will have maintenance performed on Friday March 2, 2018. The downtime with intermittent service is expected to be 6 hours during the maintenance window between the hours of 8:00 PM - 6:00 AM. We apologize for this inconvenience.

On Thursday March 1, all Commissioner Contacts with a contact date older than 2016 will be archived. If you wis order Commissioner Tools reports for 2014 or 2015 please do so before Thursday.

#### **New MyScouting Mobile App is Available!**

Nation: 10/10/2017

A new myScouting Mobile App is available now for both iPhone (iOS 9:0 or greater) and Android (4.4 or greater) devices. Search for "myscouting" in the App Store or Google Play and download it today!

The new app features include:

- Access to training resources and take courses including Youth Protection Training\*
- Track training completions
- . Download or send by email completed training certificates
- . Communicate with members within your organization level and below (for Key 3s and those having that access).

#### New to Scouting? **Click Here To Take Train**

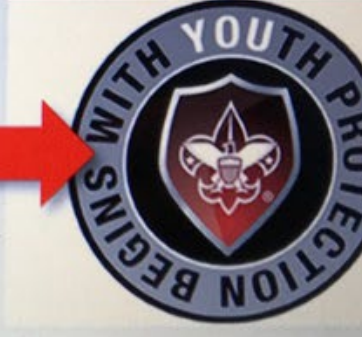

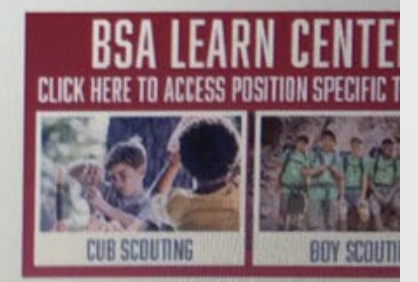

4. On the home page of the BSA Learn Center view the welcome video from Chief Scout Executive Michael Surbaugh. 5. Select the Youth Protection logo to launch the training.

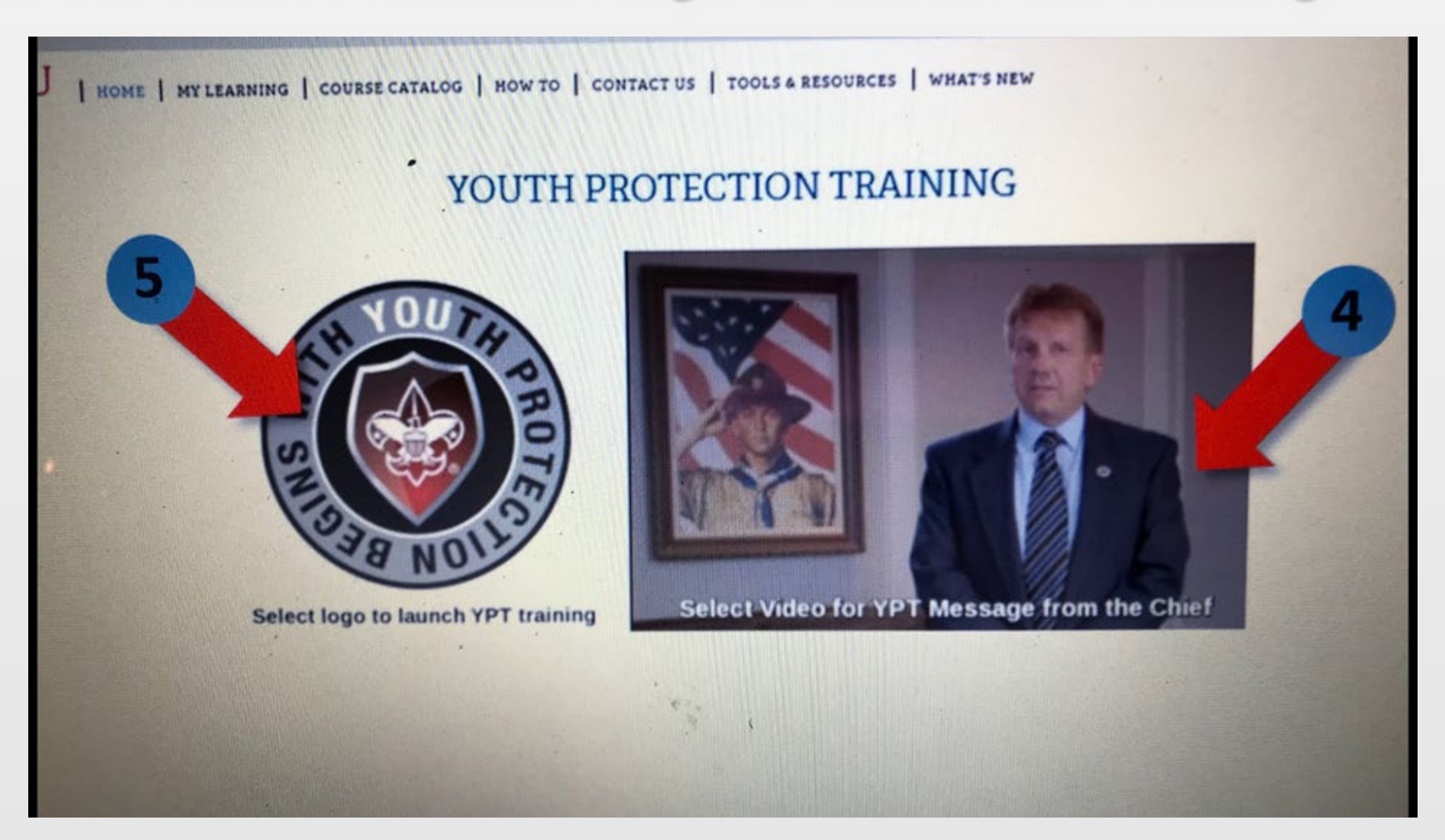

## 6. Add the Youth Protection Training - MANDATORY by clicking on the button.

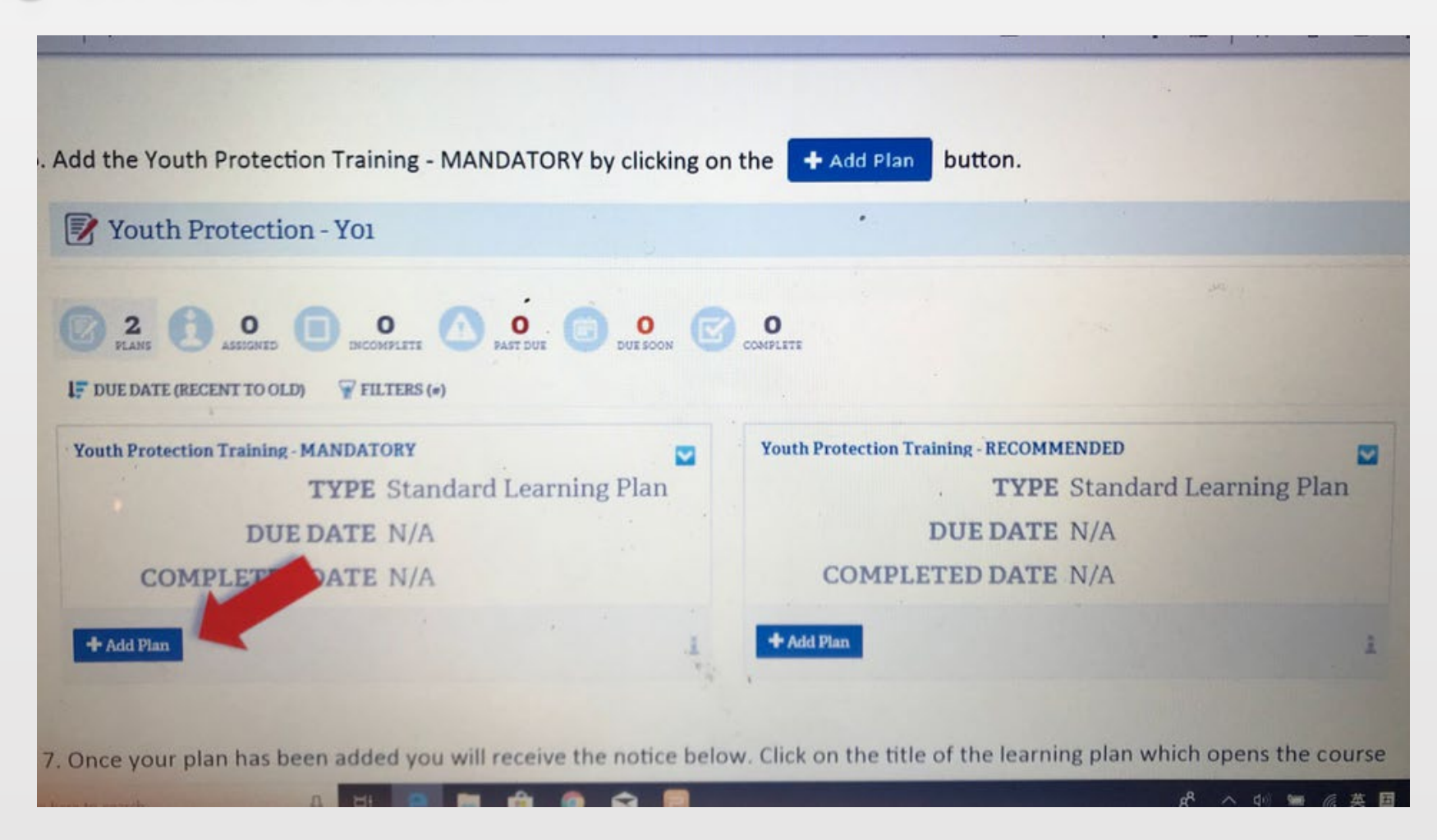

7. Once your plan has been added you will receive the notice below. Click on the title of the learning plan which opens the course listings.

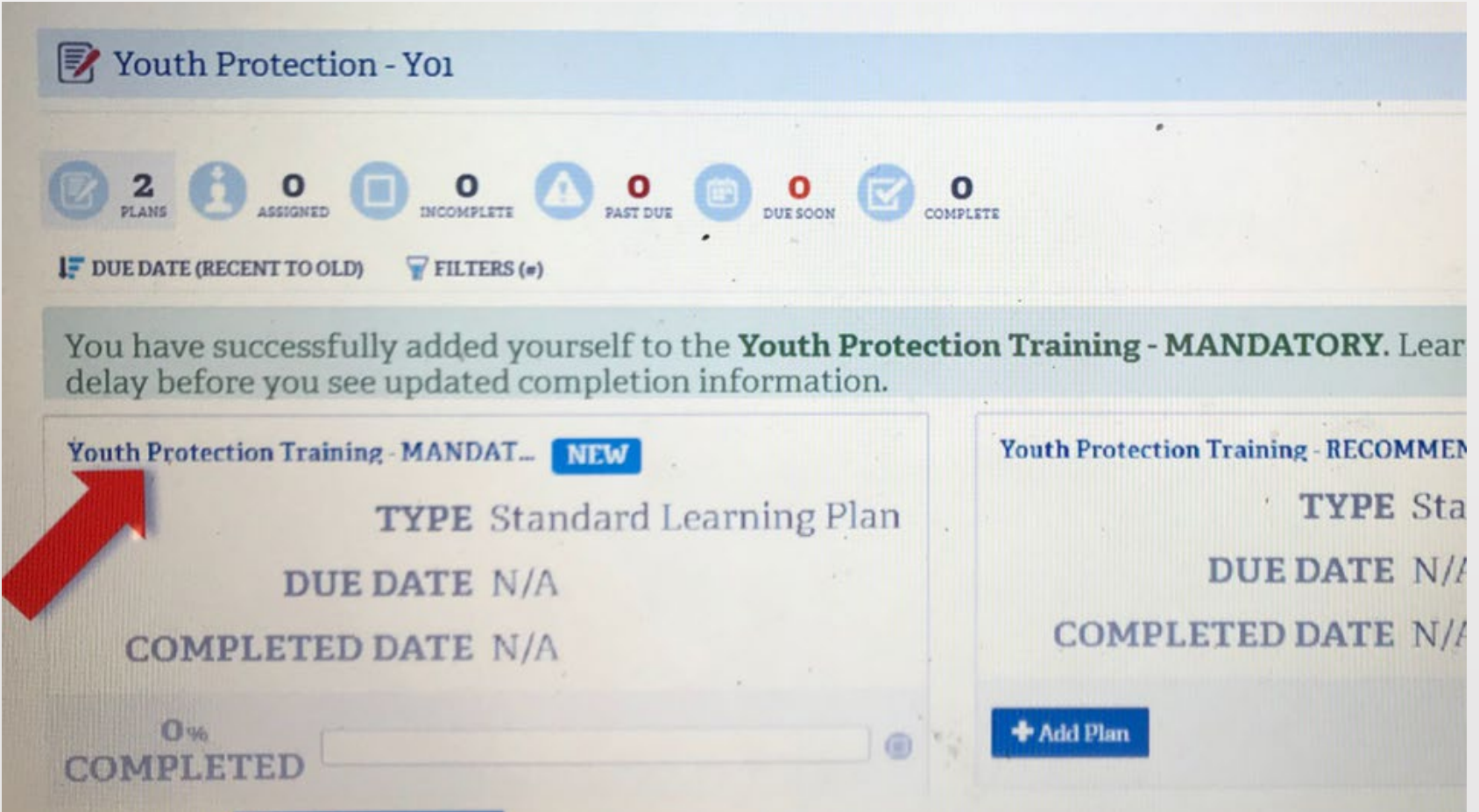

#### 8. Select the Launch Course button to begin training.

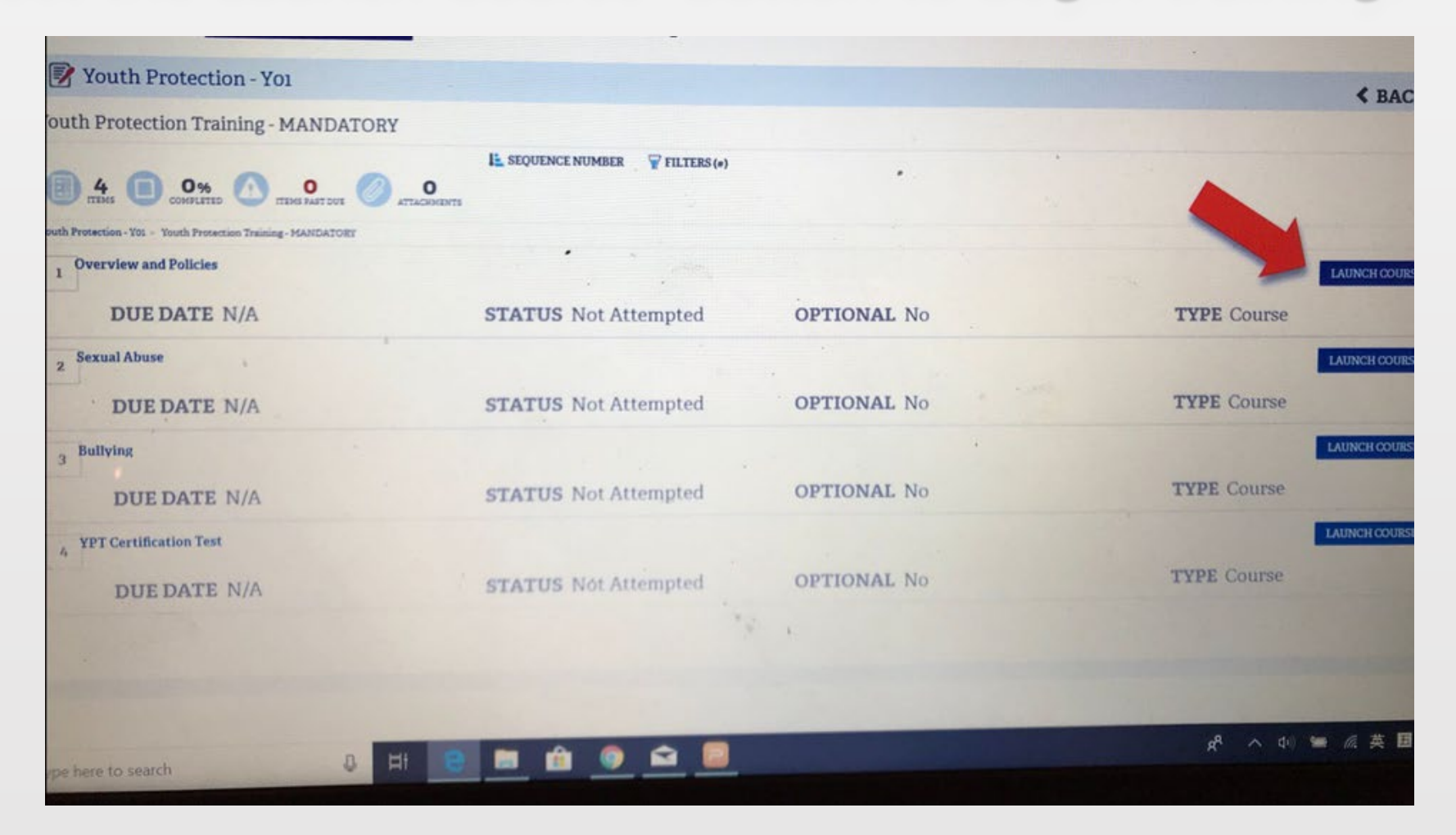

## 9. Select the Start button to begin the module.

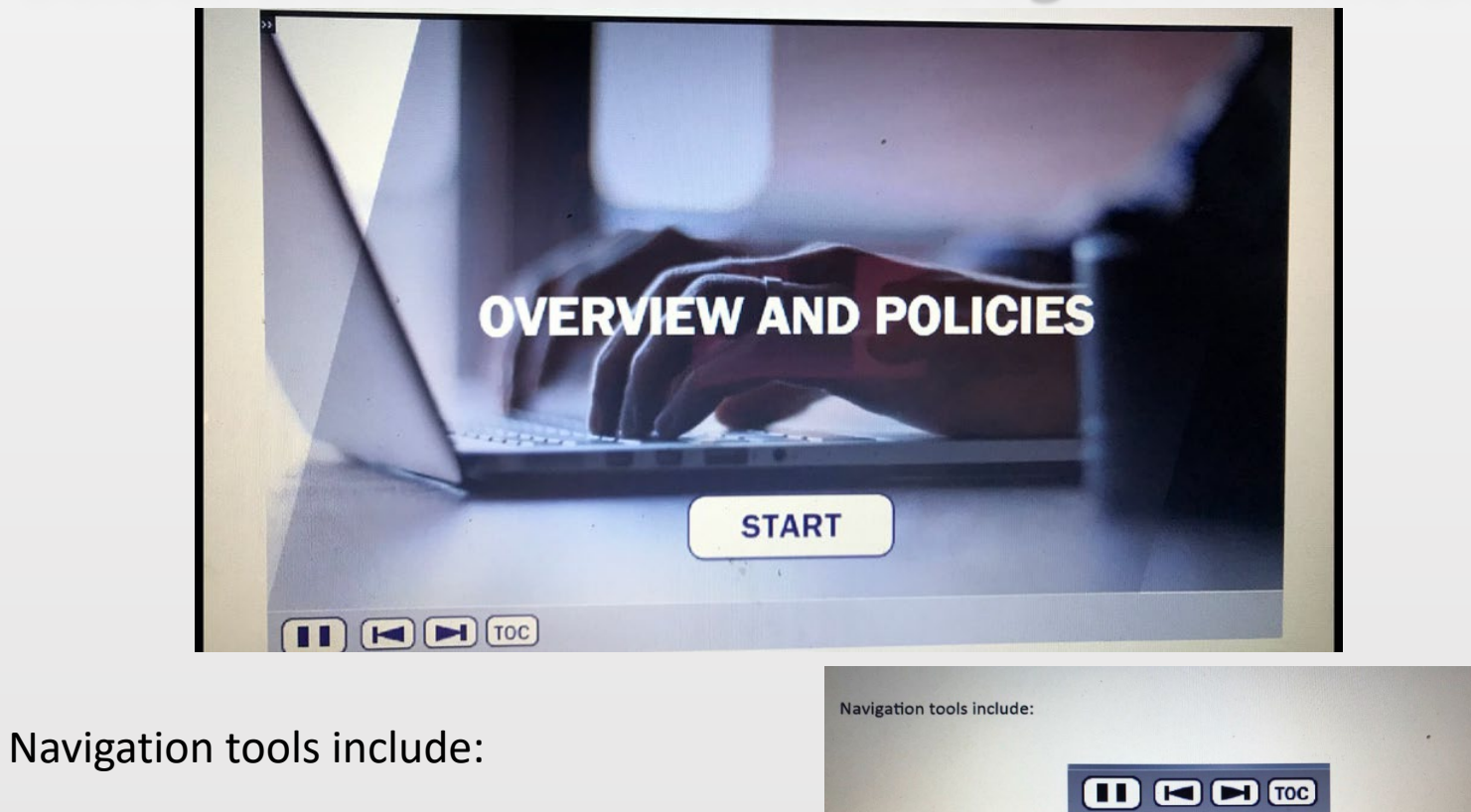

In order to meet timing for state regulations, you will not be able to fast forward (button will be grayed out) until the audio finishes playing for each slide. Once the audio is completed, the forward button will be appear. Click the forward button to proceed.

Pause

Go Back Forward

Table of Contents

## 10. Upon completion of each course select the button which will register complete status.

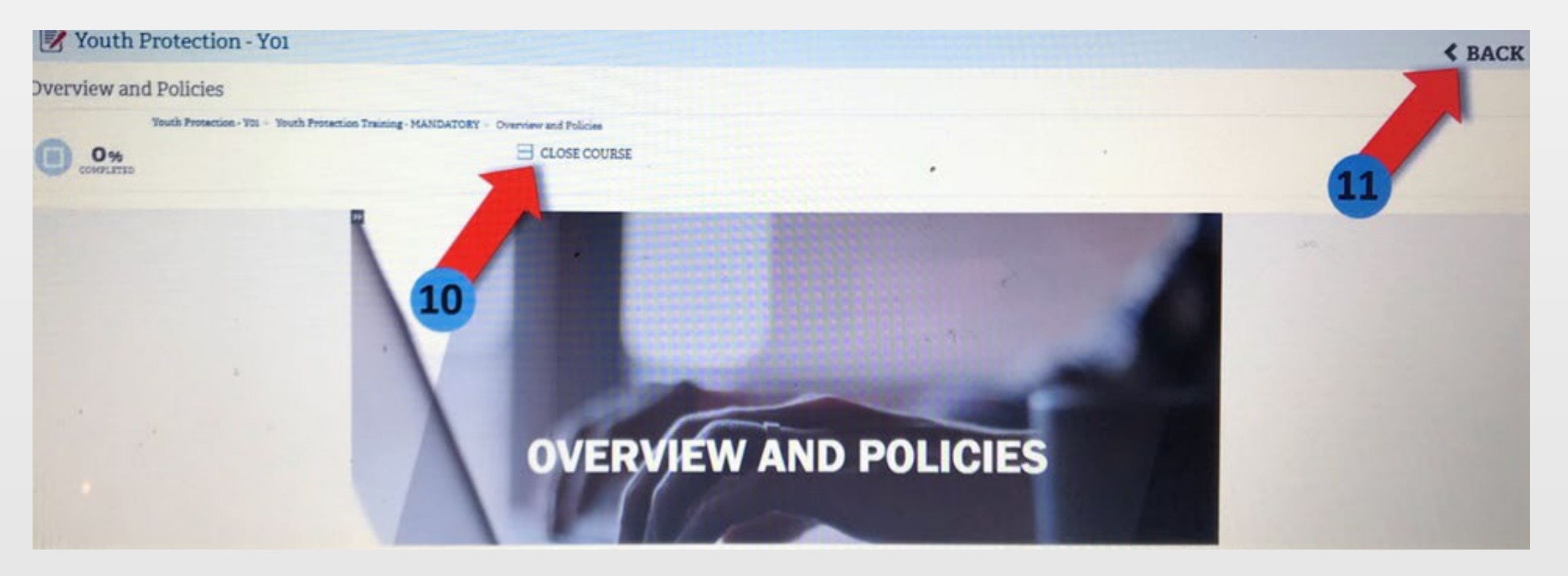

11. Select the **BACK** button to go back to other course selections.

12. The Youth Protection Training consists of three modules and a test module. All 4 modules will need to be completed to be considered trained for the Youth Protection Training. Once all 4 modules have been completed you will see a YO1 completion indicator in my.Scouting.org indicator.

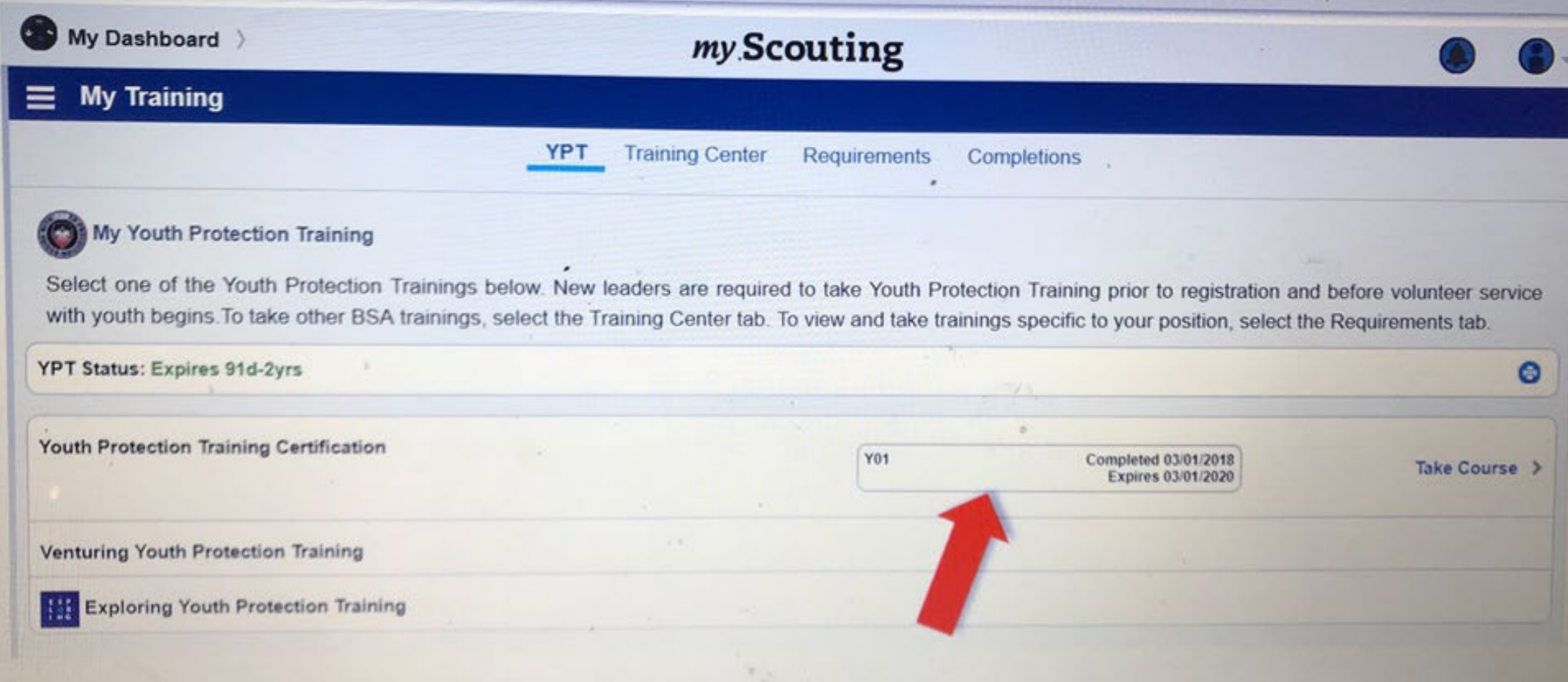

## 13. You may now print out a Youth Protection Training Certificate by selecting the printer icon.

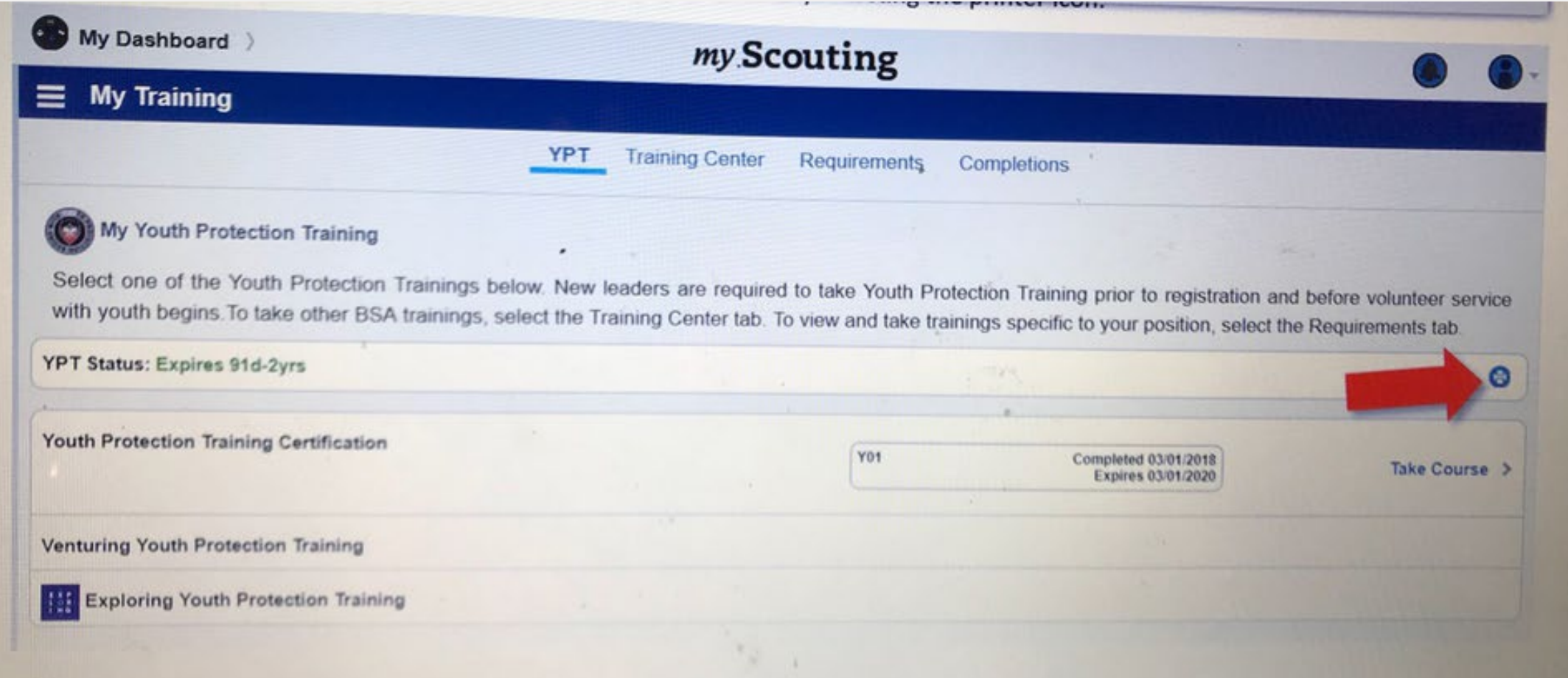

## THANK YOU!

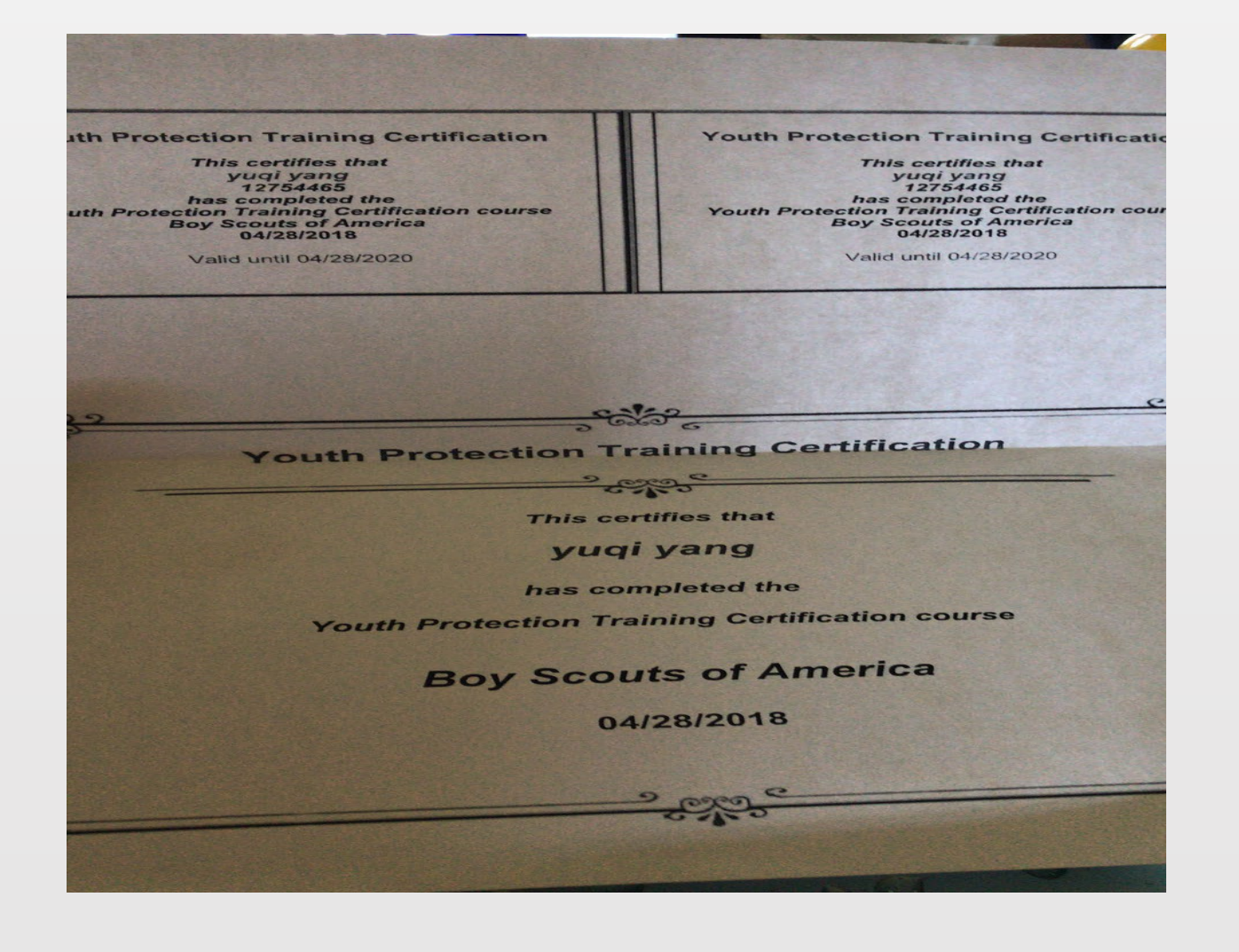